.1

# Mercedes-Benz

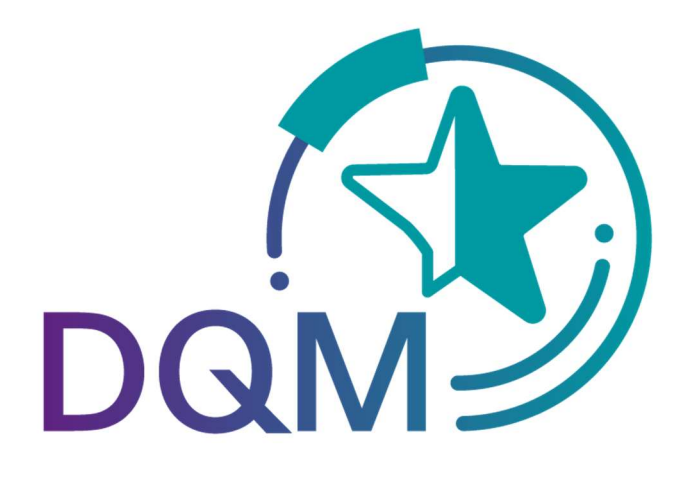

 $T\cdot$ Systems.

# Transportreferenzen Funktion D340

Kontakt: IBL Support Kontaktformular DQM

Stand: März 2022

Seite 1 von 6 Die Unterlagen sind urheberrechtlich geschützt. Jede Verwertung außerhalb der engen Grenzen des Urhebergesetzes ist ohne Zustimmung der Mercedes-Benz AG unzulässig.

# **Inhaltsverzeichnis**

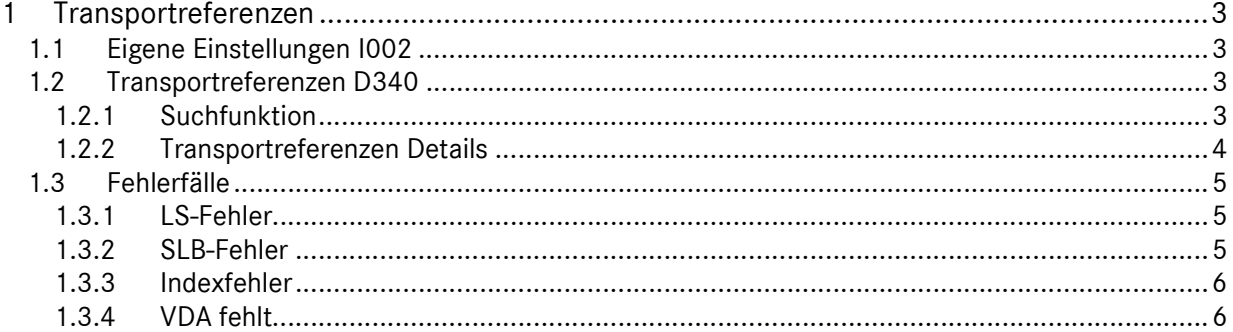

.1

# 1 Transportreferenzen

Bei Referenzprüfungen zwischen der Lieferschein-DFÜ (z.B. VDA 4913) und der Transport-DFÜ (z.B. 4921) treten häufig Fehler auf. Den Lieferanten soll mit einer neuen Funktion, die Möglichkeit gegeben werden, diese angezeigt zu bekommen, zu beheben und in Zukunft zu vermeiden.

Abweichungen können auftreten bei:

- Lieferantennummer inkl. Index
- SLB-Nummer
- **.** IS-Nummer

## 1.1 Eigene Einstellungen I002

In den Eigenen Einstellungen I002 kann in dem Reiter DQM das Abonnement für Benachrichtigungsemails im Falle von Transportreferenz-Abweichungen aktiviert werden.

· Transportreferenz-Abweichung M

#### 1.2 Transportreferenzen D340

Die Funktion D340 Transportreferenzen befindet sich in der Applikation DQM unter dem Menüpunkt Suche Sendungsdaten.

Suche Sendungsdaten

#### 1.2.1 Suchfunktion

In der Suchfunktion kann nach vorhandenen Transportreferenzen gesucht werden:

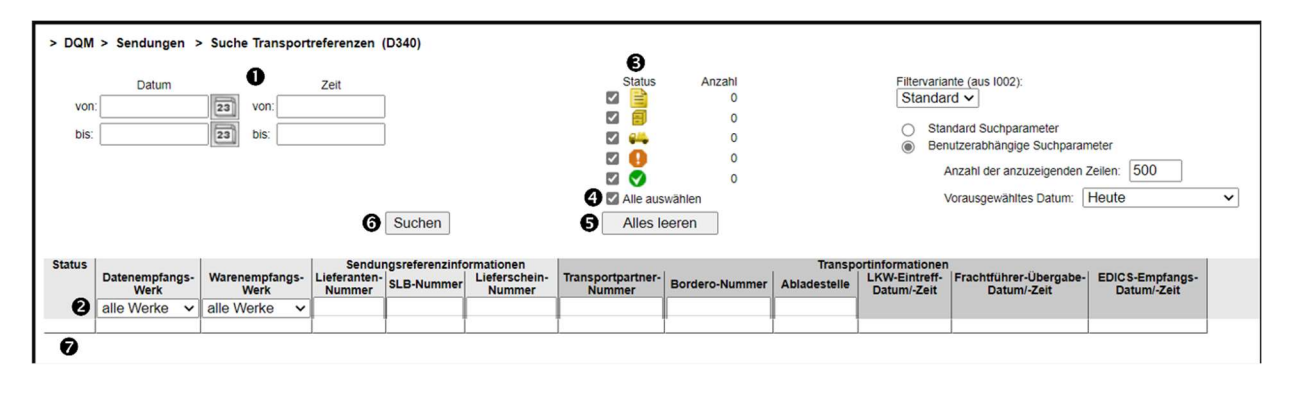

#### Kurzanleitung

.1

- 1. Hier kann der Zeitraum festgelegt werden, auf den sich die Suche beziehen soll. Das Datum wird in numerischer Form tt.mm.jj eingetragen oder über die Kalenderfunktion ausgewählt. Zusätzlich kann die Uhrzeit eingeschränkt werden, auf die sich die Suche beziehen soll. Wenn in den benutzerabhängigen Suchparametern (aus I002) nichts Abweichendes hinterlegt ist, wird das Von-Datum mit einem Datum heutiges Datum - 14 Tage vorbelegt.
- 2. Die Suche kann über folgende Parameter eingeschränkt werden:
	- Datenempfangs- und Warenempfangswerk: Die Auswahlliste enthält folgende Einträge: alle Werke und eine Liste aller Werke in der Form "<Werksnummer>, <Werksname>", aufsteigend sortiert nach Werksnummer.
	- Sendung: Lieferantennummer (der Lieferant sieht hier automatisch nur die eigenen Daten), SLB-Nummer, Lieferscheinnummer;
	- Transport: Transportpartnernummer, Borderonummer, Abladestelle.
- 3. Status: E
	- Der Spediteur hat in seinem Transport eine Sendung mit Liederschein(en) avisiert, die SLB-Nummer wurde gefunden, aber mit abweichender oder fehlender LS-Nummer.
	- Der Spediteur hat in seinem Transport eine Sendung mit einer Lieferanten-Nummer avisiert, der LFT-Index ist zur Sendung jedoch abweichend.
	- Der Spediteur hat in seinem Transport eine Sendung mit Liederschein(en) avisiert, die LS –Nummer wurde gefunden, aber mit abweichender SLB.
	- Der Spediteur hat in seinem Transport eine Sendung mit einer Lieferanten-Nummer avisiert, aber es liegt keine Lieferschein-DFÜ zu den dort genannten Referenzen vor.

Ø Fehlerfrei

- 4. Bei Auswahl des Kontrollkästchens Alle auswählen werden alle Status selektiert bzw. bei Abwahl alle deselektiert.
- 5. Das Klicken auf den Button Alles leeren führt dazu, dass alle Selektionsfelder geleert bzw. auf die Defaulteinstellungen zurückgesetzt werden.
- 6. Der Button Suchen startet eine neue Suche mit den aktuellen Suchparametern und gibt das Ergebnis als neue Tabelle aus.
- 7. Mit Klick auf Symbol oder Doppelklick auf eine Zeile im Suchergebnis verzweigt man in die Transportreferenzen-Details (s.u.).
- 8. Die Funktion ▶Zurück verzweigt in die nächsthöhere Navigationsebene.

# 1.2.2 Transportreferenzen Details

In den Transportreferenzen-Details erfolgt eine Gegenüberstellung der Sendungs- und Transportinformationen in einer Zeile pro SLB.

1. Sendungsinformationen: Lieferantennummer, SLB-Nummer, Lieferscheinnummer, Datenerstellernummer

Seite 4 von 6

Die Unterlagen sind urheberrechtlich geschützt. Jede Verwertung außerhalb der engen Grenzen des Urhebergesetzes ist ohne Zustimmung der Mercedes-Benz AG unzulässig.

#### Kurzanleitung

- .1
- 2. Transportinformationen: Lieferantennummer, SLB-Nummer, Lieferscheinnummer, Datenerstellernummer Transportpartnernummer, Borderonummer, Abladestelle, LKW-Eintreff-Datum/-Zeit, Frachtführer-Übergabe-Datum/-Zeit, EDICS-Empfangs-Datum/-Zeit
- 3. Bei vorhandener Sendungsreferenz erfolgt bei Klick auf das Statussymbol ein Verzweigen in die Sendungsdaten.
- 4. Mit der Funktion ► Zurück gelangt man zurück in die Suchfunktion.

#### 1.3 Fehlerfälle

#### 1.3.1 LS-Fehler

Diese Art von Fehler erkennt man in der Suche an diesem Symbol: **E** Es weist auf einen Fehler im Zusammenhang mit der Lieferscheinnummer hin.

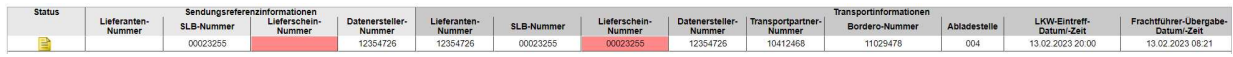

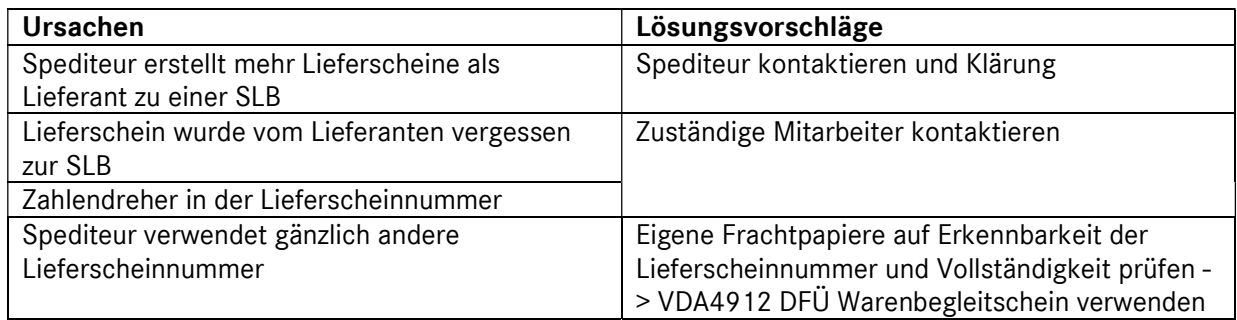

## 1.3.2 SLB-Fehler

Diese Art von Fehler erkennt man in der Suche an diesem Symbol: <sup>2</sup>• Es weist auf einen Fehler im Zusammenhang mit der SLB-Nummer hin.

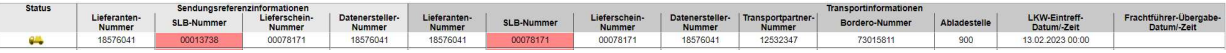

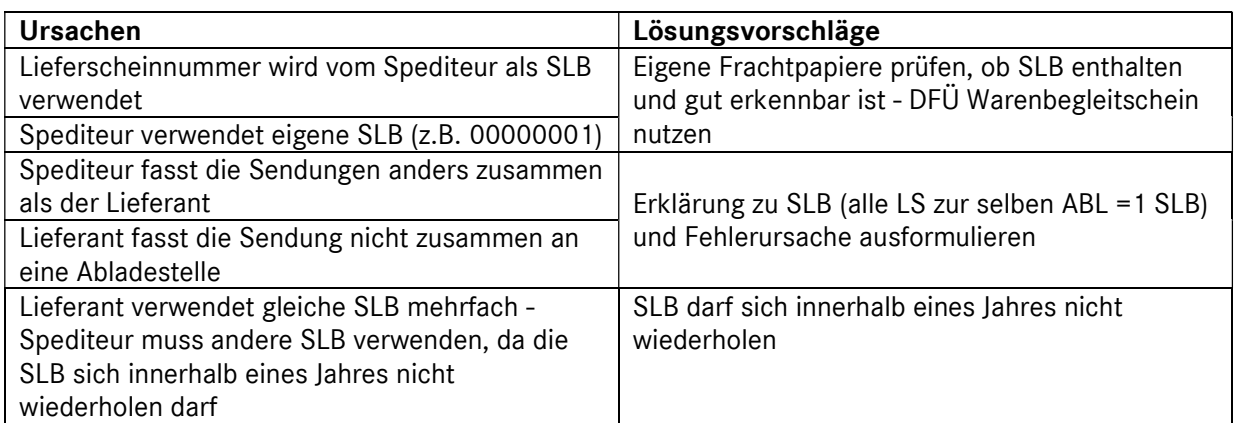

Seite 5 von 6 Die Unterlagen sind urheberrechtlich geschützt. Jede Verwertung außerhalb der engen Grenzen des Urhebergesetzes ist ohne Zustimmung der Mercedes-Benz AG unzulässig.

# 1.3.3 Indexfehler

Diese Art von Fehler erkennt man in der Suche an diesem Symbol: <sup>Ej</sup> Es weist auf einen Fehler im Zusammenhang mit der Lieferantennummer bzw. dem Lieferantenindex hin.

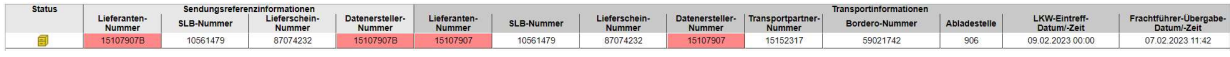

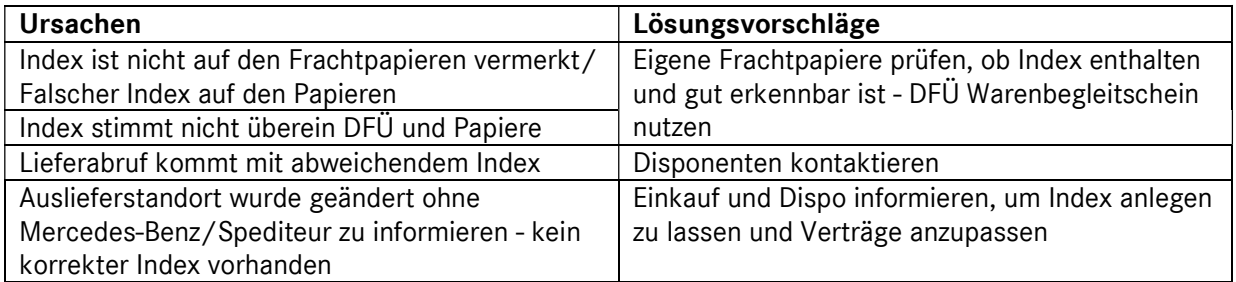

## 1.3.4 VDA fehlt

Diese Art von Fehler erkennt man in der Suche an diesem Symbol: <sup>0</sup>

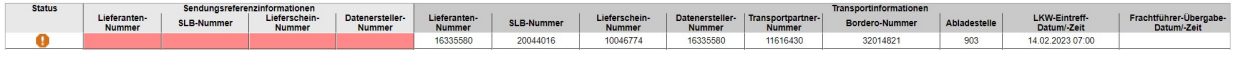

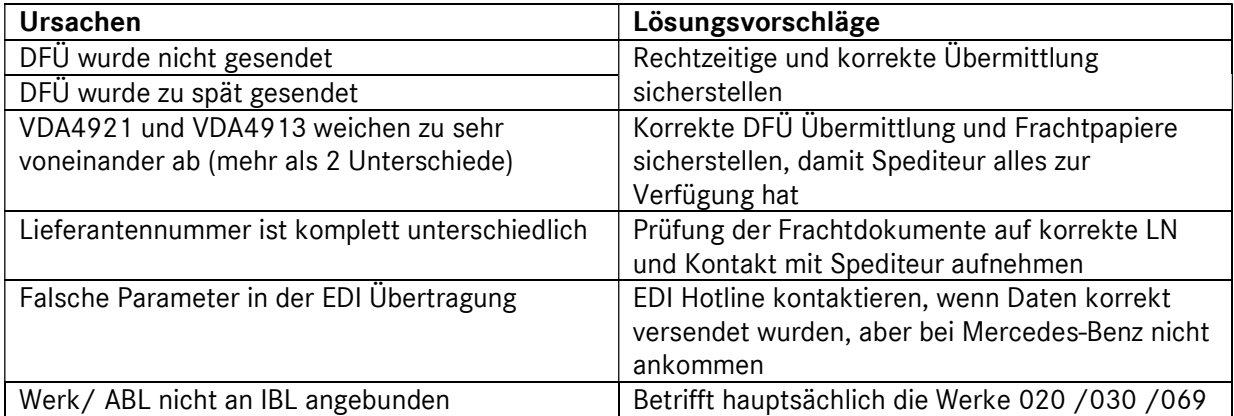